# **NHCP Google Calendars**

# **Instructions to add the NHCP calendars to your personal Google account**

*Tip: For quick access, download the Google Calendar App on your mobile device.*

**1. Practice Calendars can be found under the Practice Info tab on the NHCP website. The best way to stay connected to the practice and event schedule, in real time, is by using the Google Calendar.**

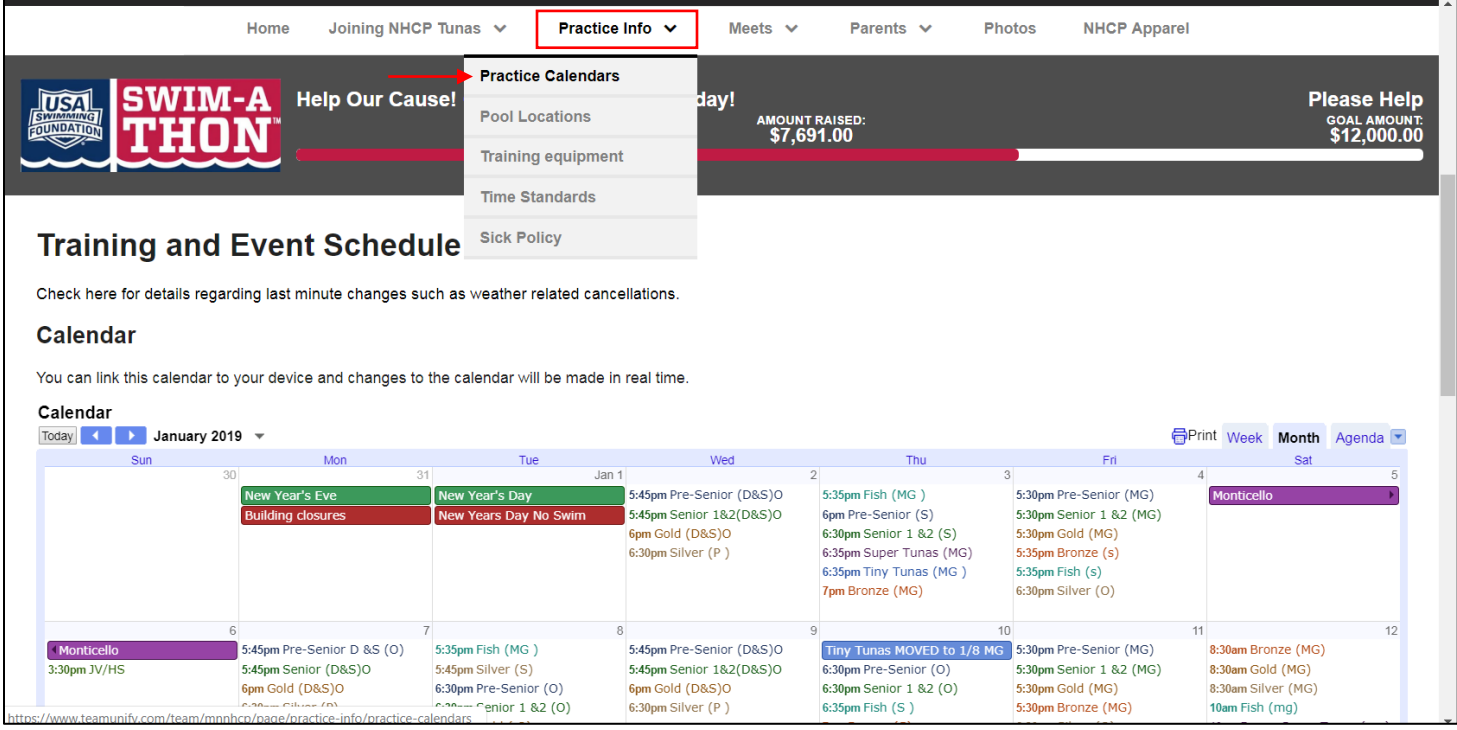

**2. In the bottom right corner of the practice calendar, click on the +Google Calendar button to Add to Google Calendar.**

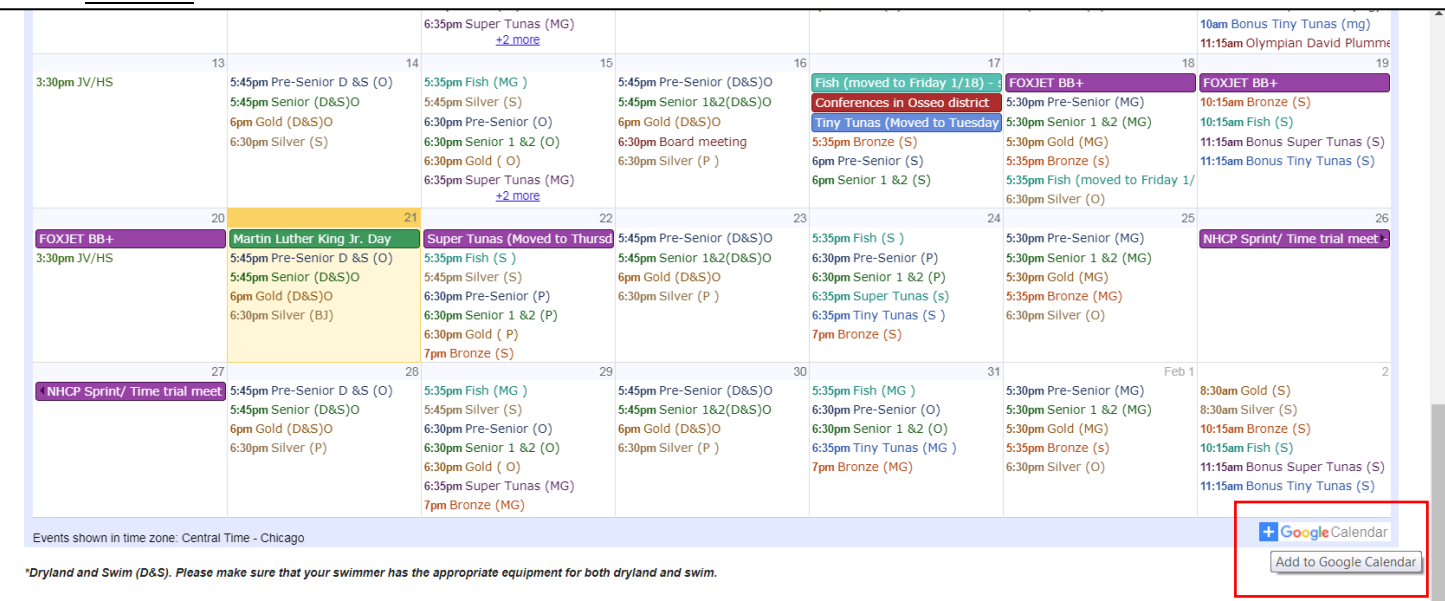

#### **Release for the Gym**

All Senior swimmers must print, fill out and bring this release to the gym to have on file with the host facility. Pre-senior swimmers on occasion will be using this facility and are also require to have a release on file.

**3. A Google window will pop up with the option to Choose an account. Click on the account you would like to add the calendars to.**

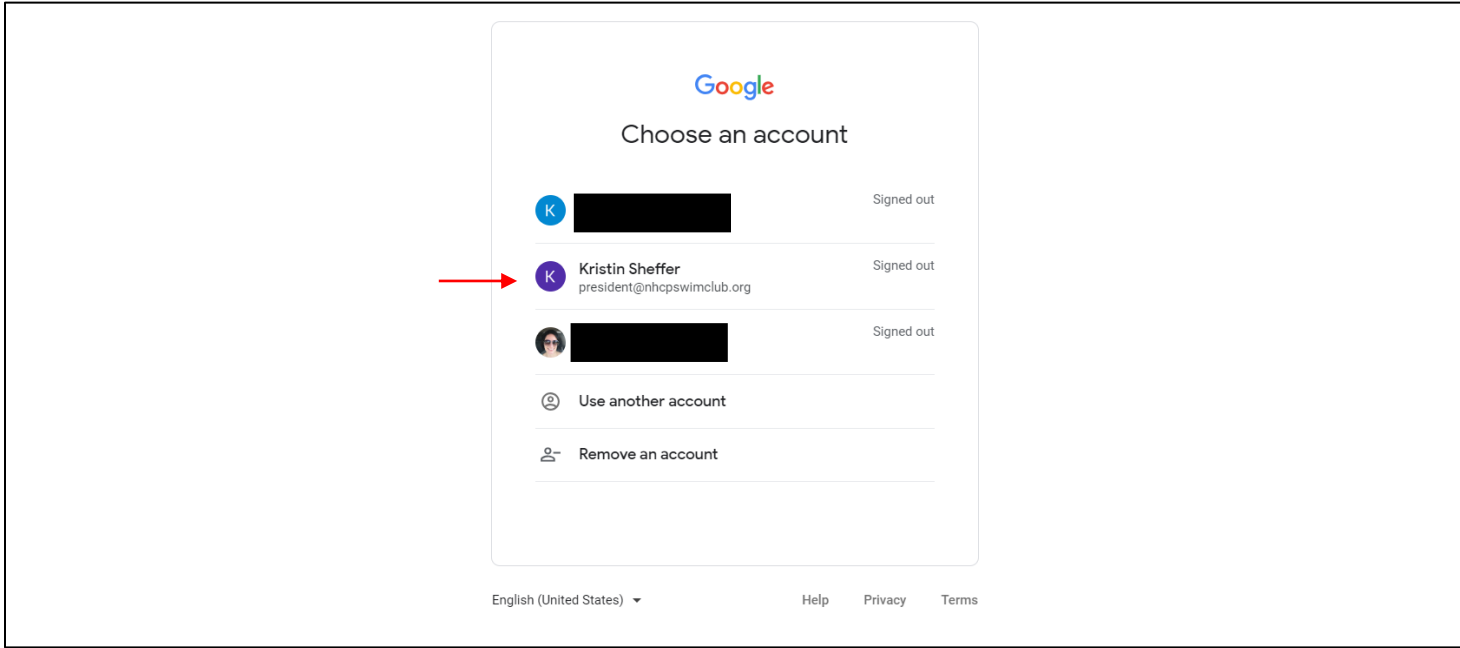

**4. When prompted, enter your password and click on Next.**

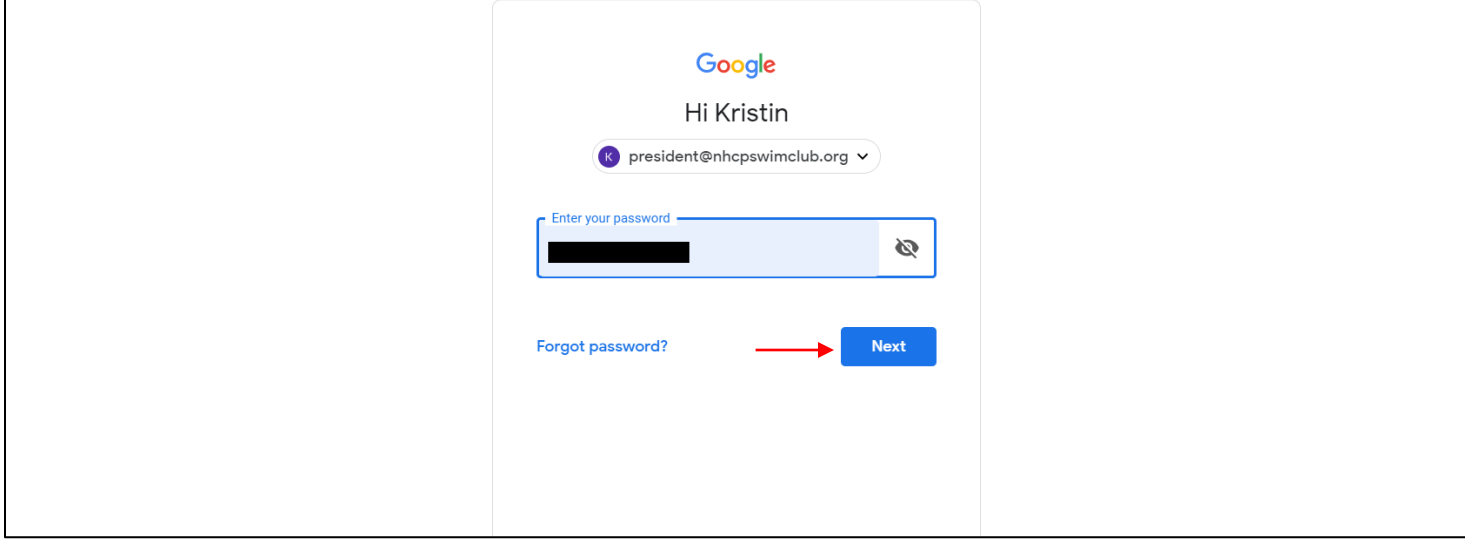

- **5. A window will pop up that says, "Add calendars". All available calendars will be automatically checked. Uncheck the calendars you** *do not* **want to add. Keep the boxes checked for the calendars you want to add. Then click on Add all**
	- **I recommend adding your swimmer's training group (i.e. Silver), State Team, Notifications & Events and Meets.**

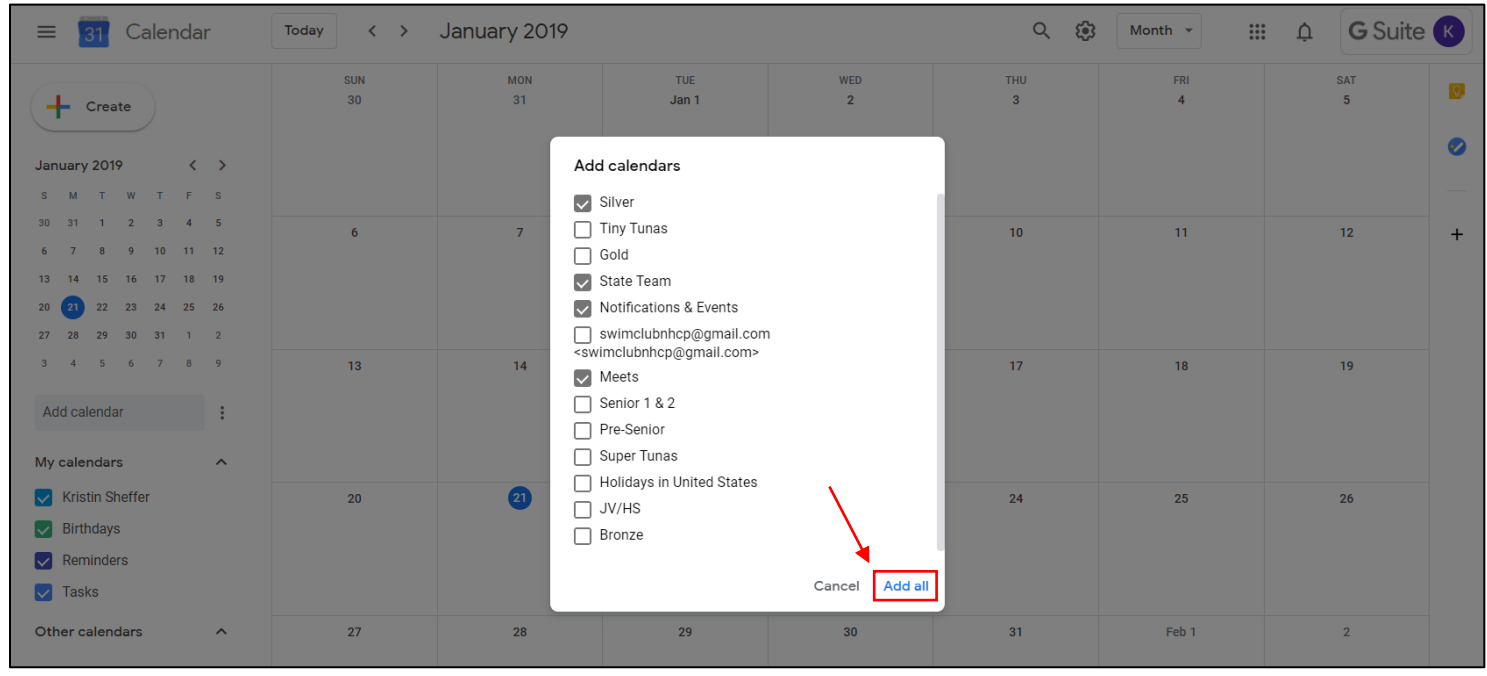

## **6. You will find the NHCP calendars you added on the left side under "Other Calendars".**

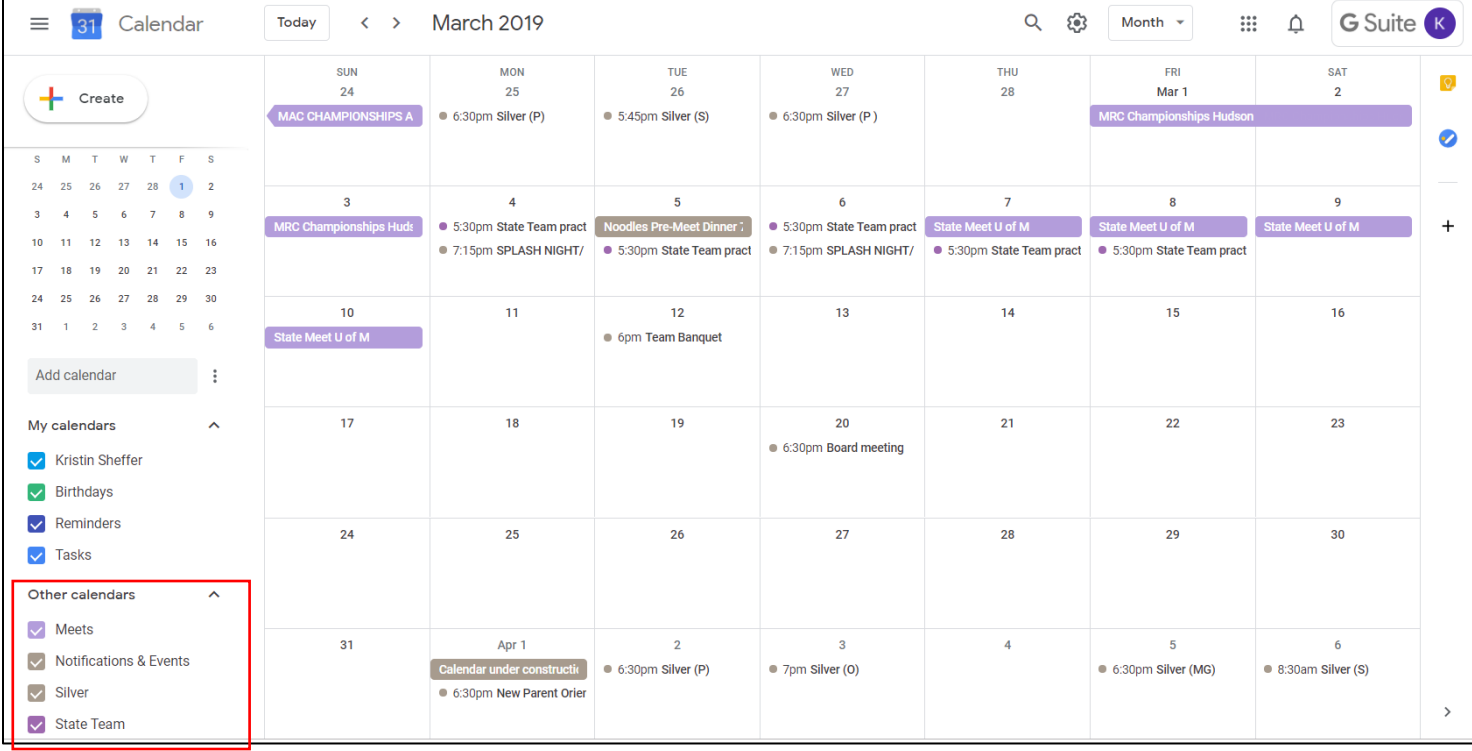

# **Instructions to set up calendar notifications**

**(this will result in you getting a daily agenda emailed to your email address each morning along with notifications of calendar changes)**

*Tip: Agenda and notifications will be sent to the email address that is linked to your Google account.*

**1. Under the "Other calendars" section, hover your curser over the calendar (i.e. Silver) and click on the 3 dots Options for Silver**

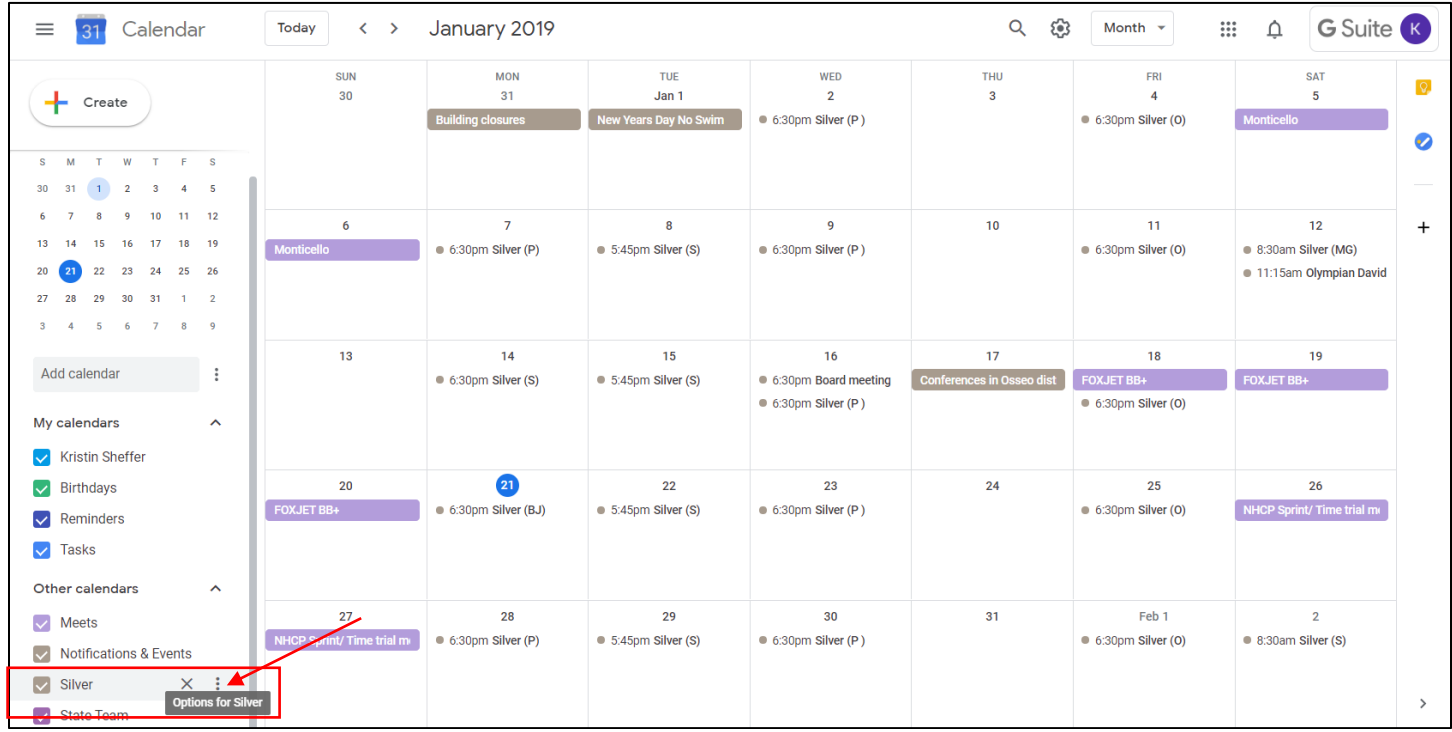

# **2. A box will pop up, click on Settings.**

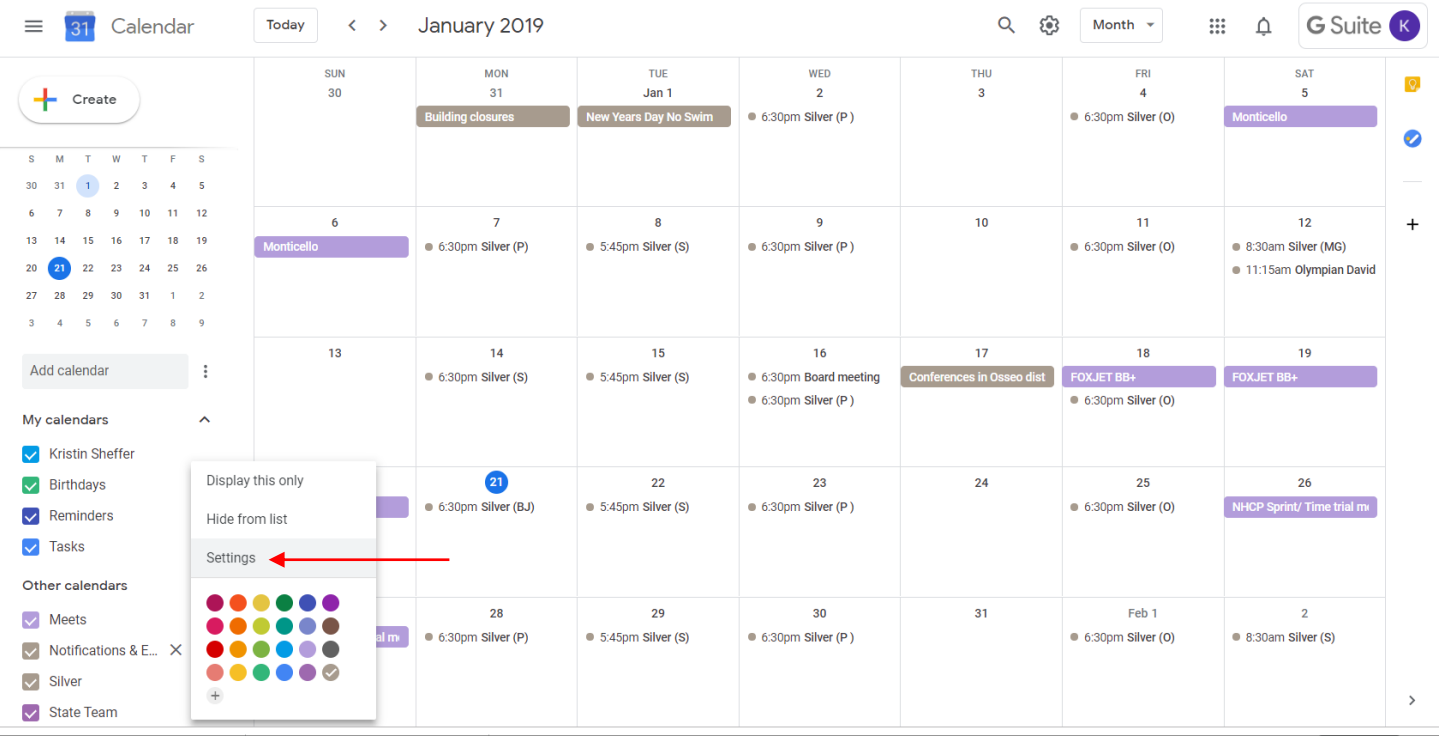

- **3. Under "General notifications", click on the drop-down box and select E-mail for the options you would like to receive email notifications for; New events, Changed events and/or Canceled events.**
- **4. You can select E-mail from the drop-down box to receive an email with your agenda every day at 5am.**
- **5. You will need to follow the same instructions above for each calendar you want to receive notifications for and included in your daily agenda email.**
	- **All calendars that you select with this option will be included in the daily agenda email.**

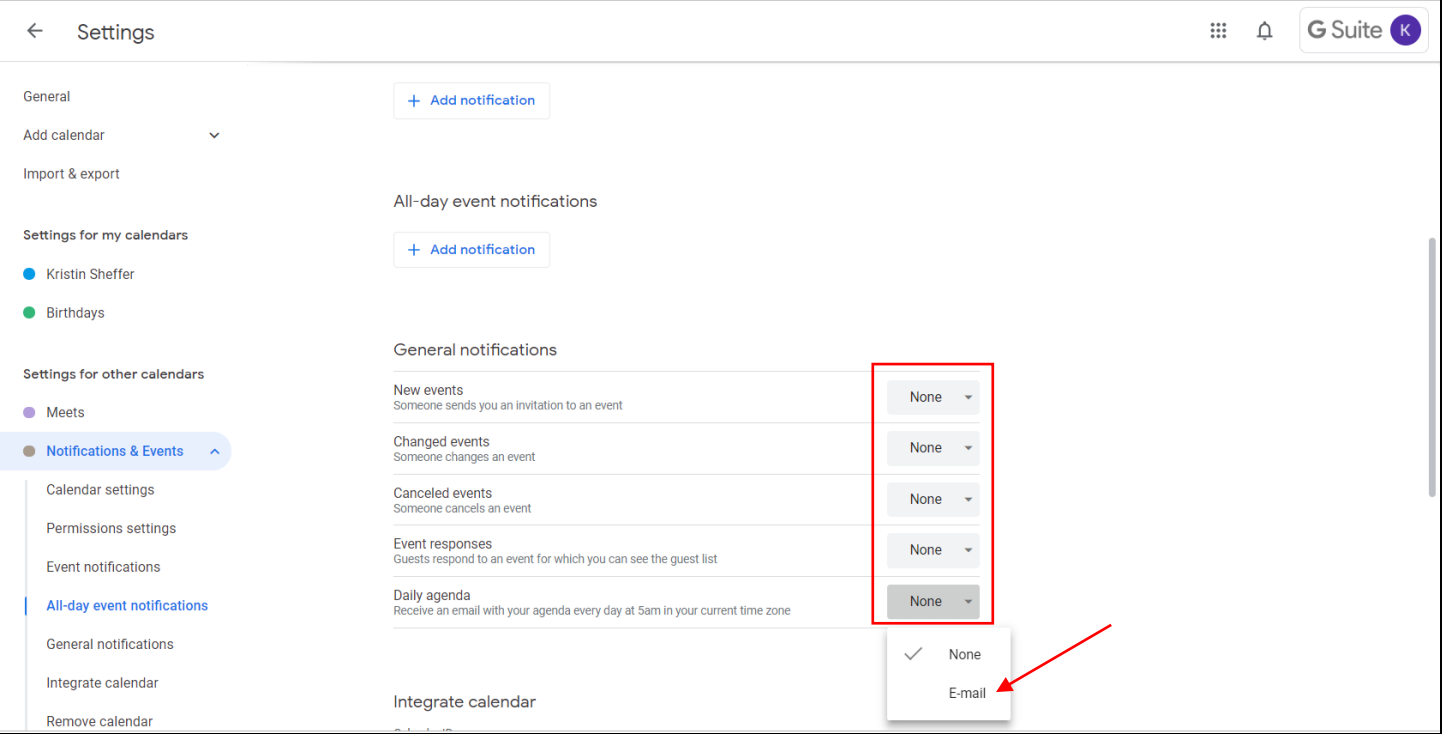

## **6. To remove a calendar from the "Other calendars" section, in settings, click on Unsubscribe under "Remove calendar".**

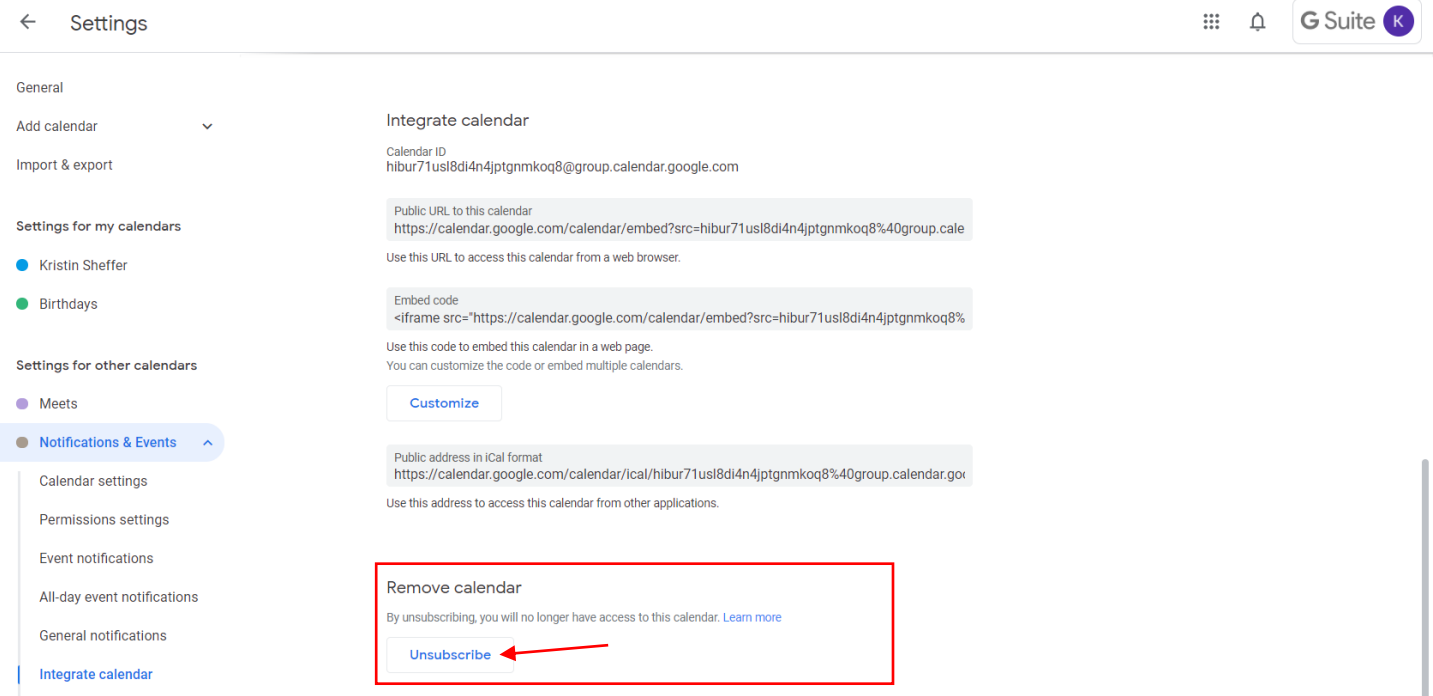

## **7. A window will pop up, click on Remove calendar. The calendar will now be removed from the "Other calendars" section.**

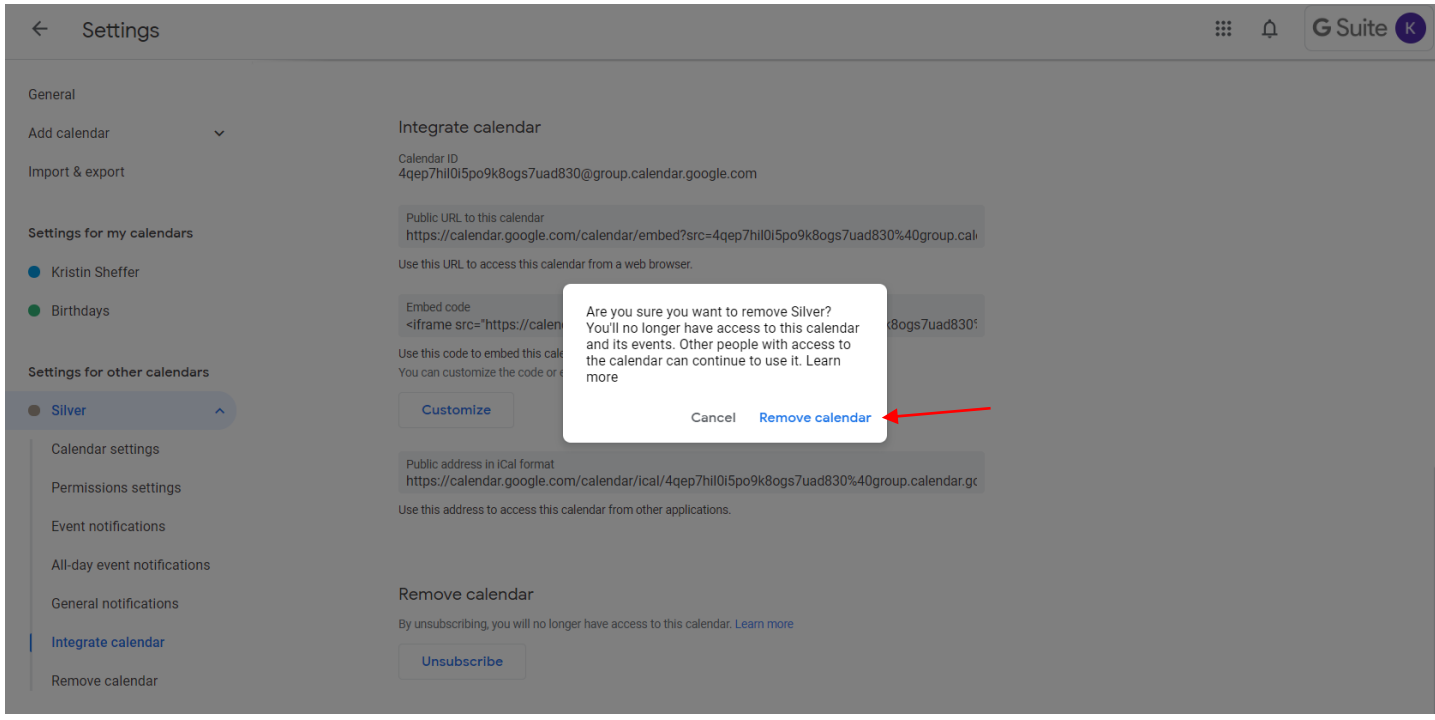